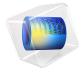

# E-Core Transformer

# Introduction

Transformers are electrical components that are used for power transmission. Most transformers work on the principle of electromagnetic induction. A typical transformer consists of a primary coil, a secondary coil and a ferromagnetic core. The primary coil receives the AC electrical input signal. As a result of mutual induction, an induced voltage is obtained across the secondary coil. The ferromagnetic core serves the purpose of a magnetic flux concentrator thereby minimizing losses due to flux leakage.

Commercial transformers use several types of cores, which are named based on their geometric shapes, for example I-core, U-core, E-core, pot core, toroidal, and planar. This application uses a pair of E-cores for magnetic flux concentration.

This example demonstrates how to perform transient simulations of a single-phase E-core transformer. Including the effect of a nonlinear B-H curve in the soft-iron core, the model computes the spatial distribution of the magnetic and electric fields, the magnetic saturation effect, the transient response, and the flux leakage to the surroundings. Two different versions of the transformer are simulated: the first one with a turn ratio of unity and the second one with a turn ratio of 1000.

# Model Definition

The core of the single-phase E-core transformer considered here consists of a pair of Ecores, which form a closed magnetic flux path. The primary and secondary coils in the transformer are placed around the central leg of the core as shown in Figure 1.

A nonlinear B-H curve that includes saturation effects is used to simulate the magnetic behavior of the soft-iron core. Hysteresis effects in the core are neglected. The model assumes that the primary and secondary windings are made of thin wire and have multiple turns. Using the assumptions that the wire diameter is less than the skin depth and that there are many turns, these windings are modeled with Coil features. Furthermore, the model does not account for eddy currents in the individual turns of the coil. The primary winding is connected to a primary resistor,  $R_p$  and the AC voltage source,  $V_{\rm ac}$  while the secondary winding is connected to the secondary load resistor,  $R_s$  as shown in Figure 2.

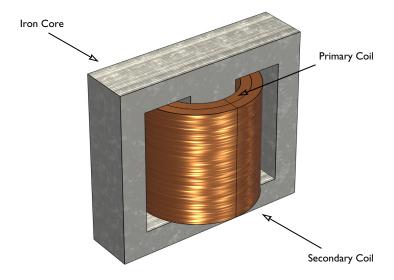

Figure 1: Model illustration of an E-core transformer.

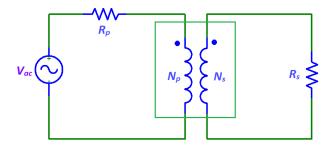

Figure 2: A transformer connected to an external circuit with voltage source and resistors.

The model is solved in time domain for a line frequency of 50 Hz. Several important design parameters such as the magnitude of the input voltage, the line frequency, the number of turns in the coils, and the coil resistance are parameterized and can therefore easily be changed. The models also demonstrate how to use the Loss Calculation feature combined with the Time to Frequency Losses study to compute electromagnetic losses.

A transformer works by the principle of Faraday's law of induction which states that the induced voltage  $(V_{in})$  in a coil is proportional to the rate of change of magnetic flux  $(\phi)$ and the number of turns (N) in a coil as shown in Equation 1.

$$V_{\rm in} = -N \frac{d\phi}{dt} \tag{1}$$

If two coils are coupled, Equation 1 can be used to deduce that the induced voltage in the secondary coil  $(V_s)$  is proportional to the induced voltage in the primary coil  $(V_p)$ :

$$\frac{V_s}{V_p} = \frac{N_s}{N_p} \tag{2}$$

Here  $N_s$  and  $N_p$  are the number of turns in the secondary and primary coils, respectively.  $N_n/N_s$  is known as the turn ratio.

The two versions of the transformer are simulated in Case 1 and Case 2, respectively. The two different groups of the parameters are defined in two Variables nodes such that the model can be easily configured in the Physics and Variables Selection of the Study.

# Results and Discussion

Figure 3 shows the surface plot of the magnetic flux density norm distribution and the arrow plots of the currents in the windings at t = 50 ms for Case 1.

Figure 4 shows the slice and the arrow plot of the magnetic flux density norm in the core at t = 50 ms for Case 1.

Figure 5 compares the induced voltage in the primary and secondary windings for Case 1. Since the number of turns on each winding is equal, the induced voltage in both windings is same as given by Equation 2. The currents flowing through the primary and secondary windings are shown in Figure 6.

Figure 7 displays the voltage induced in the primary and secondary winding for a stepdown transformer with a turn ratio of  $N_p/N_s = 1000$  and supply voltage of 25 kV (Case 2). This induced voltage is 1000 times smaller compared to the voltage in the primary winding.

Figure 8 compares the iron loss power density in the magnetic core of the transformers for Case 1 and Case 2. With the use of Volume Integration, the total iron loss power is computed to be about 1.1 W and 1.9 W, respectively, for Case 1 and Case 2.

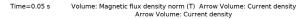

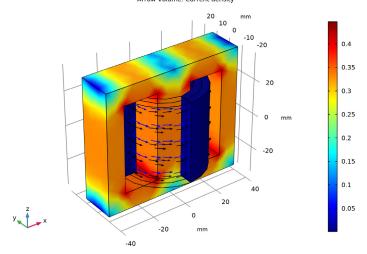

Figure 3: Magnetic flux density norm and the currents in the windings at t = 50 ms, Case 1.

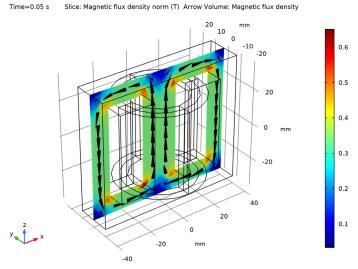

Figure 4: Magnetic flux density inside the transformer core at t = 50 ms, Case 1.

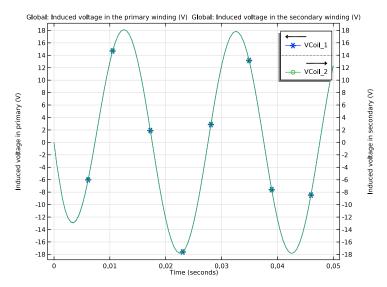

Figure 5: The induced voltage in the windings versus time, Case 1.

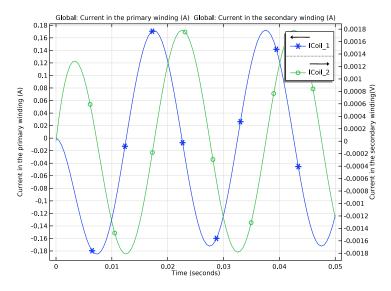

Figure 6: Current in the windings versus time, Case 1.

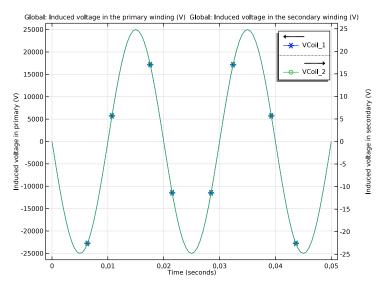

Figure 7: The induced voltage in the windings versus time, Case 2.

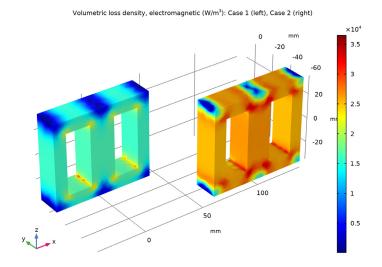

Figure 8: The iron loss power density in the magnetic core of the transformer.

# Notes About the COMSOL Implementation

Use the Magnetic Fields interface to model the magnetic fields of the transformer. Model the primary and secondary windings with Coil features. Connect the primary and secondary windings to an external circuit with the AC voltage source and resistors using an Electrical Circuit interface. Add a Coil Geometry Analysis study step to calculate the current in the coils. Perform a Time Dependent study to determine the voltage and currents in both the primary and secondary windings. Add the Loss Calculation subfeatures in the Windings and Core and perform a Time to Frequency Losses study to compute the corresponding losses.

**Application Library path:** ACDC\_Module/Other\_Industrial\_Applications/ ecore transformer

# Modeling Instructions

From the File menu, choose New.

In the New window, click Model Wizard.

#### MODEL WIZARD

- I In the Model Wizard window, click **3D**.
- 2 In the Select Physics tree, select AC/DC>Electromagnetic Fields>Magnetic Fields (mf).
- 3 Click Add.
- 4 In the Select Physics tree, select AC/DC>Electrical Circuit (cir).
- 5 Click Add.
- 6 Click Study.
- 7 In the Select Study tree, select Preset Studies for Some Physics Interfaces> Coil Geometry Analysis.
- 8 Click **Done**.

# **GLOBAL DEFINITIONS**

Define all the required parameters.

# Parameters 1

- I In the Model Builder window, under Global Definitions click Parameters I.
- 2 In the Settings window for Parameters, locate the Parameters section.
- **3** In the table, enter the following settings:

| Name | Expression | Value | Description                          |
|------|------------|-------|--------------------------------------|
| Rp   | 100[ohm]   | 100 Ω | Primary side resistance              |
| Ns   | 300        | 300   | Number of turns in secondary winding |
| nu   | 50[Hz]     | 50 Hz | Frequency of supply voltage          |

#### DEFINITIONS

# Variables, Case 1

- I In the Model Builder window, under Component I (compl) right-click Definitions and choose Variables.
- 2 In the Settings window for Variables, type Variables, Case 1 in the Label text field. Set the variables for the first case study.
- **3** Locate the **Variables** section. In the table, enter the following settings:

| Name | Expression | Unit | Description                        |
|------|------------|------|------------------------------------|
| Rs   | 10[kohm]   | Ω    | Secondary side resistance          |
| Np   | 300        |      | Number of turns in primary winding |
| Vac  | 25[V]      | ٧    | Supply voltage                     |

# Variables, Case 2

- I Right-click Variables, Case I and choose Duplicate.
- 2 In the Settings window for Variables, type Variables, Case 2 in the Label text field. Set the variables for the second case study. Note that you need to disable one of the two sets of variables before solving.
- 3 Locate the Variables section. In the table, enter the following settings:

| Name | Expression | Unit | Description                        |
|------|------------|------|------------------------------------|
| Rs   | 100[ohm]   | Ω    | Secondary side resistance          |
| Np   | 3e5        |      | Number of turns in primary winding |
| Vac  | 25[kV]     | ٧    | Supply voltage                     |

#### **GEOMETRY I**

Insert the geometry sequence from the ecore transformer geom sequence.mph file.

- I In the Geometry toolbar, click Insert Sequence.
- 2 Browse to the model's Application Libraries folder and double-click the file ecore\_transformer\_geom\_sequence.mph.

# Extrude I (ext1)

Define the selections for the core and the windings and create a selection for the core domain.

- I In the Model Builder window, under Component I (compl)>Geometry I click Extrude I (extl).
- 2 In the Settings window for Extrude, locate the Selections of Resulting Entities section.
- 3 Find the Cumulative selection subsection. Click New.
- 4 In the New Cumulative Selection dialog box, type Core in the Name text field.
- 5 Click OK.

Specify then a selection for the primary winding.

# **Primary Winding**

- I In the Geometry toolbar, click \( \frac{1}{2} \) Selections and choose Explicit Selection.
- 2 In the Settings window for Explicit Selection, type Primary Winding in the Label text field.
- **3** On the object fin, select Domains 5, 6, 8, and 9 only.
- 4 Locate the Resulting Selection section. Find the Cumulative selection subsection. Click New.
- 5 In the New Cumulative Selection dialog box, type Windings in the Name text field.
- 6 Click OK.

Add a selection for the secondary winding.

# Secondary Winding

- I In the Geometry toolbar, click \( \frac{1}{2} \) Selections and choose Explicit Selection.
- 2 On the object fin, select Domains 3, 4, 7, and 10 only.
- 3 In the Settings window for Explicit Selection, locate the Resulting Selection section.
- 4 Find the Cumulative selection subsection. From the Contribute to list, choose Windings.
- 5 In the Label text field, type Secondary Winding.

Form Union (fin)

- I In the Geometry toolbar, click **Build All**.
- 2 Click the **Zoom Extents** button in the **Graphics** toolbar. Choose wireframe rendering to get a better view of the interior parts.
- 3 Click the Wireframe Rendering button in the Graphics toolbar.

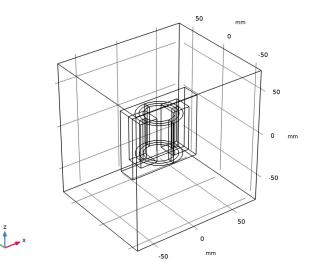

The geometry should look like the one in the figure above.

Now set up the physics for the magnetic fields. Start by hiding the outer boundaries to visualize the results only in the transformer core and windings.

#### DEFINITIONS

Hide for Physics 1

- I In the Model Builder window, right-click View I and choose Hide for Physics.
- 2 In the Settings window for Hide for Physics, locate the Geometric Entity Selection section.
- 3 From the Geometric entity level list, choose Boundary.
- **4** Select Boundaries 1–5 and 56 only.

#### MAGNETIC FIELDS (MF)

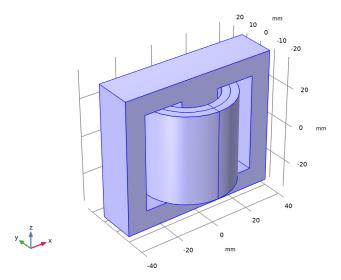

Choose linear curl elements for discretizing the magnetic vector potential. This will make the model computationally efficient. Typically, the default quadratic elements are recommended.

- 5 In the Model Builder window, under Component I (compl) click Magnetic Fields (mf).
- 6 In the Settings window for Magnetic Fields, click to expand the Discretization section.
- 7 From the Magnetic vector potential list, choose Linear.

Apply Ampère's Law in the core and the air domain.

# Ampère's Law 2

- I In the Physics toolbar, click Domains and choose Ampère's Law.
- 2 In the Settings window for Ampère's Law, locate the Domain Selection section.
- 3 From the Selection list, choose Core.
- 4 Locate the Constitutive Relation B-H section. From the Magnetization model list, choose B-H curve.

# Loss Calculation I

- I In the Physics toolbar, click 🕞 Attributes and choose Loss Calculation.
- 2 In the Settings window for Loss Calculation, locate the Loss Model section.
- 3 From the Loss model list, choose Steinmetz.

Add **Coil** features to model the primary and the secondary windings using the **Homogenized multiturn** conductor model.

Coil I

- I In the Physics toolbar, click **Domains** and choose Coil.
- 2 In the Settings window for Coil, locate the Domain Selection section.
- 3 From the Selection list, choose Primary Winding.
- 4 Locate the Coil section. From the Conductor model list, choose Homogenized multiturn.
- **5** From the **Coil type** list, choose **Numeric**.
- **6** Locate the **Homogenized Multiturn Conductor** section. In the N text field, type Np.
- 7 Locate the Coil section. From the Coil excitation list, choose Circuit (current).

Loss Calculation I

In the Physics toolbar, click 🦳 Attributes and choose Loss Calculation.

Input I

- I In the Model Builder window, expand the Component I (compl)>Magnetic Fields (mf)> Coil I>Geometry Analysis I node, then click Input I.
- 2 Select Boundary 35 only.

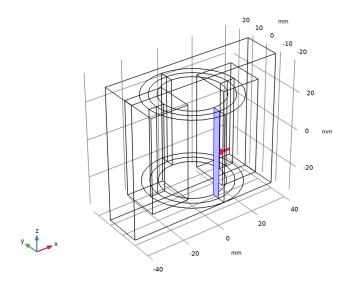

Coil 2

I In the Physics toolbar, click Domains and choose Coil.

- 2 In the Settings window for Coil, locate the Domain Selection section.
- 3 From the Selection list, choose Secondary Winding.
- 4 Locate the Coil section. From the Conductor model list, choose Homogenized multiturn.
- **5** From the **Coil type** list, choose **Numeric**.
- **6** Locate the **Homogenized Multiturn Conductor** section. In the N text field, type Ns.
- 7 Locate the Coil section. From the Coil excitation list, choose Circuit (current).

# Loss Calculation I

In the Physics toolbar, click 🕞 Attributes and choose Loss Calculation.

# Inbut I

- I In the Model Builder window, expand the Component I (compl)>Magnetic Fields (mf)> Coil 2>Geometry Analysis I node, then click Input I.
- 2 Select Boundary 31 only.

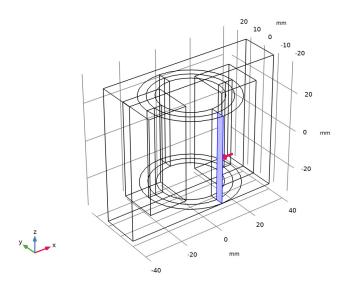

# Gauge Fixing for A-field 1

- I In the Physics toolbar, click **Domains** and choose Gauge Fixing for A-field.
- 2 In the Settings window for Gauge Fixing for A-field, locate the Gauge Fixing for A-field section.
- 3 From the Equation form list, choose Stationary.

Gauge fixing in its static form is applied on all domains in which the Magnetic Fields interface is active.

# ELECTRICAL CIRCUIT (CIR)

Add the external circuit elements to the primary and the secondary side of the transformer as shown in Figure 2.

I In the Model Builder window, under Component I (compl) click Electrical Circuit (cir).

Voltage Source I (VI)

- I In the Electrical Circuit toolbar, click 😊 Voltage Source.
- 2 In the Settings window for Voltage Source, locate the Node Connections section.
- **3** In the table, enter the following settings:

| Label | Node names |
|-------|------------|
| P     | 1          |
| n     | 0          |

- 4 Locate the Device Parameters section. From the Source type list, choose Sine source.
- **5** In the  $v_{\rm src}$  text field, type Vac.
- **6** In the *f* text field, type nu.

External I vs. U I (IvsUI)

- I In the Electrical Circuit toolbar, click External I vs. U.
- 2 In the Settings window for External I vs. U, locate the Node Connections section.
- **3** In the table, enter the following settings:

| Label | Node names |
|-------|------------|
| Р     | 2          |
| n     | 1          |

4 Locate the External Device section. From the V list, choose Coil voltage (mf/coil1).

Resistor I (RI)

- I In the Electrical Circuit toolbar, click Resistor.
- 2 In the Settings window for Resistor, locate the Node Connections section.

**3** In the table, enter the following settings:

| Label | Node names |
|-------|------------|
| Р     | 0          |
| n     | 2          |

**4** Locate the **Device Parameters** section. In the R text field, type Rp.

External I vs. U 2 (IvsU2)

- I In the Electrical Circuit toolbar, click External I vs. U.
- 2 In the Settings window for External I vs. U, locate the Node Connections section.
- **3** In the table, enter the following settings:

| Label | Node names |
|-------|------------|
| Р     | 3          |
| n     | 0          |

**4** Locate the **External Device** section. From the V list, choose **Coil voltage (mf/coil2)**.

Resistor 2 (R2)

- I In the Electrical Circuit toolbar, click Resistor.
- 2 In the Settings window for Resistor, locate the Node Connections section.
- **3** In the table, enter the following settings:

| Label | Node names |
|-------|------------|
| P     | 0          |
| n     | 3          |

**4** Locate the **Device Parameters** section. In the R text field, type Rs.

Assign materials for the model. Begin by specifying air for all domains.

#### ADD MATERIAL

- I In the Home toolbar, click 👯 Add Material to open the Add Material window.
- 2 Go to the Add Material window.
- 3 In the tree, select Built-in>Air.
- 4 Click Add to Component in the window toolbar.

#### MATERIALS

Air (mat1)

Next, assign the soft iron (without losses) material for the core.

#### ADD MATERIAL

- I Go to the Add Material window.
- 2 In the tree, select AC/DC>Soft Iron (Without Losses).
- 3 Click Add to Component in the window toolbar.
- 4 In the Home toolbar, click **‡ Add Material** to close the **Add Material** window.

#### MATERIALS

Soft Iron (Without Losses) (mat2)

- I In the Settings window for Material, locate the Geometric Entity Selection section.
- **2** From the **Selection** list, choose **Core**.
  - Optionally, use the following steps to visualize the nonlinear B-H curve of the soft iron. Note that the extrapolation of the B-H curve is set to 'constant' only for visualization purpose. When solving the model, the extrapolation has to be changed to 'linear'.
- 3 In the Model Builder window, expand the Soft Iron (Without Losses) (mat2) node.

Interpolation I (BH, BH\_inv, BH\_prim)

- I In the Model Builder window, expand the Component I (compl)>Materials> Soft Iron (Without Losses) (mat2)>B-H Curve (BHCurve) node, then click Interpolation I (BH, BH\_inv, BH\_prim).
- 2 In the Settings window for Interpolation, locate the Interpolation and Extrapolation section.
- 3 From the Extrapolation list, choose Constant.

4 Click Plot.

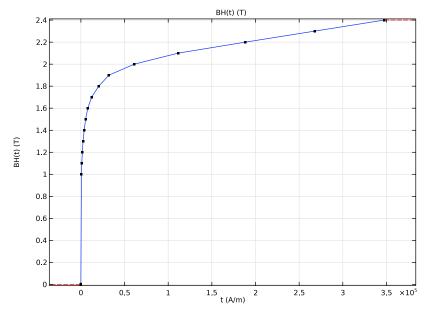

5 From the Extrapolation list, choose Linear.

#### MESH I

- I In the Model Builder window, under Component I (compl) click Mesh I.
- 2 In the Settings window for Mesh, locate the Physics-Controlled Mesh section.
- 3 From the Element size list, choose Extra coarse.

# Free Tetrahedral I

- I In the Mesh toolbar, click A Free Tetrahedral.
- 2 In the Settings window for Free Tetrahedral, locate the Domain Selection section.
- 3 From the Geometric entity level list, choose Entire geometry.

#### Size 1

- I Right-click Free Tetrahedral I and choose Size.
- 2 In the Settings window for Size, locate the Geometric Entity Selection section.
- 3 From the Geometric entity level list, choose Domain.
- 4 Click Paste Selection.
- 5 In the Paste Selection dialog box, type 2-10 in the Selection text field.

- 6 Click OK.
- 7 In the Settings window for Size, locate the Element Size section.
- **8** Click the **Custom** button.
- 9 Locate the Element Size Parameters section. Select the Maximum element size check box.
- 10 In the associated text field, type 8.
- II Click **Build All**.

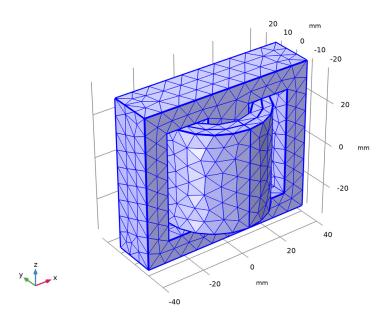

After adjusting the hiding settings by clicking on the View Unhidden Only button, the mesh should look like that shown in the figure above. A coarse mesh is used here to solve the model quickly. For real simulations, you are recommended to use a finer mesh.

#### STUDY I

Step 1: Coil Geometry Analysis

- I In the Model Builder window, under Study I click Step I: Coil Geometry Analysis.
- 2 In the Settings window for Coil Geometry Analysis, locate the Physics and Variables Selection section.
- 3 Select the Modify model configuration for study step check box.
- 4 In the Physics and variables selection tree, select Component I (compl)>Definitions> Variables, Case 2.

- 5 Click Disable.
- 6 In the Model Builder window, click Study 1.
- 7 In the Settings window for Study, locate the Study Settings section.
- 8 Clear the Generate default plots check box.

Solve the Coil Geometry Analysis study step for the analysis of the geometry of the primary and the secondary windings which will be necessary for the next transient studies.

9 In the Home toolbar, click **Compute**.

### ADD STUDY

- I In the Home toolbar, click Add Study to open the Add Study window.
- 2 Go to the Add Study window.
- 3 Find the Studies subsection. In the Select Study tree, select General Studies> Time Dependent.
- 4 Click Add Study in the window toolbar.
- 5 In the Home toolbar, click Add Study to close the Add Study window.

# STUDY 2, CASE I

- I In the Model Builder window, right-click Study 2 and choose Rename.
- 2 In the Rename Study dialog box, type Study 2, Case 1 in the New label text field.
- 3 Click OK.
- 4 In the Settings window for Study, locate the Study Settings section.
- 5 Clear the Generate default plots check box.

# Step 1: Time Dependent

Solve the problem in time domain from 0 to 50 milliseconds.

- I In the Model Builder window, under Study 2, Case I click Step I: Time Dependent.
- 2 In the Settings window for Time Dependent, locate the Study Settings section.
- 3 In the Output times text field, type range (0,5e-4,0.05).
- 4 Locate the Physics and Variables Selection section. Select the Modify model configuration for study step check box.
- 5 In the Physics and variables selection tree, select Component I (compl)>Definitions> Variables, Case 2.
- 6 Click O Disable.

- 7 Click to expand the Values of Dependent Variables section. Follow the steps given below to tune the solver. Such tuning is typically necessary in order to successfully use a realistic nonlinear B-H curve in a large time-dependent model. As the equations are nonlinear the solver needs to be robust enough to handle such nonlinearities. It is worth noticing that as the Magnetic Fields problem does contains only Ampere's Law nodes where conductivity is null (air and laminated iron) and Coil describing Homogenized multiturn conductors, it is computationally more efficient to enforce Gauge Fixing to Stationary. This allows to have zero conductivity in regions and it is making the transient solution easier to handle from the solver.
- 8 Find the Values of variables not solved for subsection. From the Settings list, choose User controlled.
- 9 From the Method list, choose Solution.
- 10 From the Study list, choose Study I, Coil Geometry Analysis.

Solution 2 (sol2)

- I In the Study toolbar, click Show Default Solver.
- 2 In the Model Builder window, expand the Solution 2 (sol2) node, then click Dependent Variables I.
- 3 In the Settings window for Dependent Variables, locate the Scaling section.
- 4 From the **Method** list, choose **None**.
- 5 In the Model Builder window, click Time-Dependent Solver 1.
- 6 In the Settings window for Time-Dependent Solver, click to expand the Time Stepping section.
- 7 In the Model Builder window, click Fully Coupled 1.
- 8 In the Settings window for Fully Coupled, click to expand the Method and Termination section.
- 9 From the Jacobian update list, choose On every iteration.
- 10 In the Maximum number of iterations text field, type 25.
- II In the **Study** toolbar, click **Compute**.

# RESULTS

In the Model Builder window, expand the Results node.

Study 2, Case 1/Solution 2 (sol2)

Use the following steps to generate a surface plot of the magnetic flux density norm on core and coils and an arrow plot of the current in the windings. The figure should look like that shown in Figure 3. Since the current magnitude in the secondary is much smaller than in the primary, two separate arrow plots (with different scales) will be used.

I In the Model Builder window, expand the Results>Datasets node, then click Study 2, Case I/Solution 2 (sol2).

#### Selection

- I In the Results toolbar, click hattributes and choose Selection.
- 2 In the Settings window for Selection, locate the Geometric Entity Selection section.
- 3 From the Geometric entity level list, choose Domain.
- **4** Select Domains 2–10 only.

# Magnetic Flux Density and Current

- I In the Results toolbar, click **3D Plot Group**.
- 2 Right-click 3D Plot Group I and choose Rename.
- 3 In the Rename 3D Plot Group dialog box, type Magnetic Flux Density and Current in the New label text field.
- 4 Click OK.
- 5 In the Settings window for 3D Plot Group, locate the Data section.
- 6 From the Dataset list, choose Study 2, Case I/Solution 2 (sol2).
- 7 Click the **Zoom Extents** button in the **Graphics** toolbar.

#### Volume 1

Right-click Magnetic Flux Density and Current and choose Volume.

#### Selection 1

- I In the Model Builder window, right-click Volume I and choose Selection.
- **2** Select Domains 2, 4, 6–8, and 10 only.
- 3 In the Magnetic Flux Density and Current toolbar, click Plot.

# Arrow Volume 1

- I In the Model Builder window, right-click Magnetic Flux Density and Current and choose Arrow Volume.
- 2 In the Settings window for Arrow Volume, click Replace Expression in the upper-right corner of the Expression section. From the menu, choose Component I (compl)> Magnetic Fields>Currents and charge>mf.Jx,mf.Jy,mf.Jz - Current density.
- 3 Locate the Arrow Positioning section. Find the x grid points subsection. In the Points text field, type 10.

- 4 Find the y grid points subsection. In the Points text field, type 10.
- 5 Find the z grid points subsection. In the Points text field, type 5.
- 6 Locate the Coloring and Style section. From the Color list, choose Blue.
- 7 Select the Scale factor check box.
- 8 In the associated text field, type 2.5e-5.

#### Selection I

- I Right-click Arrow Volume I and choose Selection.
- 2 In the Settings window for Selection, locate the Selection section.
- 3 From the Selection list, choose Primary Winding.

#### Arrow Volume 2

- I In the Model Builder window, under Results>Magnetic Flux Density and Current rightclick Arrow Volume I and choose Duplicate.
- 2 In the Settings window for Arrow Volume, locate the Coloring and Style section.
- 3 From the Color list, choose Black.
- 4 In the Scale factor text field, type 0.0025.

#### Selection 1

- I In the Model Builder window, expand the Arrow Volume 2 node, then click Selection I.
- 2 In the Settings window for Selection, locate the Selection section.
- 3 From the Selection list, choose Secondary Winding.
- 4 Click the **Zoom Extents** button in the **Graphics** toolbar.
- 5 In the Magnetic Flux Density and Current toolbar, click **Tool** Plot.

The plot is as shown in Figure 3.

Follow the steps below to reproduce the magnetic flux density norm plot as shown in Figure 4.

#### Magnetic Flux Density in the Core

- I In the Home toolbar, click **Add Plot Group** and choose **3D Plot Group**.
- 2 Right-click 3D Plot Group 2 and choose Rename.
- 3 In the Rename 3D Plot Group dialog box, type Magnetic Flux Density in the Core in the New label text field.
- 4 Click OK.
- 5 In the Settings window for 3D Plot Group, locate the Data section.

- 6 From the Dataset list, choose Study 2, Case I/Solution 2 (sol2).
- 7 Click to expand the Selection section. From the Geometric entity level list, choose Domain.
- 8 From the Selection list, choose Core.

#### Slice 1

- I Right-click Magnetic Flux Density in the Core and choose Slice.
- 2 In the Settings window for Slice, locate the Plane Data section.
- 3 From the Plane list, choose zx-planes.
- 4 In the Planes text field, type 1.

#### Arrow Volume 1

- I In the Model Builder window, right-click Magnetic Flux Density in the Core and choose Arrow Volume.
- 2 In the Settings window for Arrow Volume, locate the Arrow Positioning section.
- 3 Find the x grid points subsection. In the Points text field, type 10.
- 4 Find the y grid points subsection. In the Points text field, type 1.
- **5** Find the **z** grid points subsection. In the Points text field, type 10.
- **6** Locate the Coloring and Style section. From the Arrow type list, choose Cone.
- 7 Select the Scale factor check box.
- **8** In the associated text field, type 30.
- **9** From the Color list, choose Black.

# Magnetic Flux Density in the Core

- I In the Model Builder window, click Magnetic Flux Density in the Core.
- 2 In the Magnetic Flux Density in the Core toolbar, click Plot.

The plot is as shown in Figure 4.

Next, plot the induced voltage in the primary winding.

# Induced Voltage in the Windings, Case 1

- I In the Home toolbar, click In Add Plot Group and choose ID Plot Group.
- 2 In the Settings window for ID Plot Group, locate the Data section.
- 3 From the Dataset list, choose Study 2, Case I/Solution 2 (sol2).
- 4 Right-click ID Plot Group 3 and choose Rename.

- 5 In the Rename ID Plot Group dialog box, type Induced Voltage in the Windings, Case 1 in the New label text field.
- 6 Click OK.
- 7 In the Settings window for ID Plot Group, locate the Plot Settings section.
- 8 Select the Two y-axes check box.
- **9** Select the **x-axis label** check box.
- 10 In the associated text field, type Time (seconds).
- II Select the y-axis label check box.
- 12 In the associated text field, type Induced voltage in primary (V).
- 13 Select the Secondary y-axis label check box.
- 14 In the associated text field, type Induced voltage in secondary (V).

#### Global I

- I Right-click Induced Voltage in the Windings, Case I and choose Global.
- 2 In the Settings window for Global, click Replace Expression in the upper-right corner of the y-Axis Data section. From the menu, choose Component I (compl)>Magnetic Fields> Coil parameters>mf.VCoil\_I Coil voltage V.
- **3** Locate the **y-Axis Data** section. In the table, enter the following settings:

| Expression | Unit | Description                            |
|------------|------|----------------------------------------|
| mf.VCoil_1 | ٧    | Induced voltage in the primary winding |

- 4 Click to expand the Coloring and Style section. Find the Line markers subsection. From the Marker list, choose Cycle.
- 5 Click to expand the Legends section. From the Legends list, choose Manual.
- **6** In the table, enter the following settings:

| Legends |  |
|---------|--|
| VCoil_1 |  |

### Global 2

- I Right-click Global I and choose Duplicate.
- 2 In the Settings window for Global, locate the y-Axis Data section.
- **3** In the table, enter the following settings:

| Expression | Unit | Description                              |
|------------|------|------------------------------------------|
| mf.VCoil_2 | V    | Induced voltage in the secondary winding |

- 4 Locate the y-Axis section. Select the Plot on secondary y-axis check box.
- **5** Locate the **Legends** section. In the table, enter the following settings:

# Legends VCoil 2

6 In the Induced Voltage in the Windings, Case I toolbar, click **Toolbar** Plot.

The plot is as shown in Figure 5.

Plot the current in the windings and compare them.

Current in the Windings, Case I

- I In the Home toolbar, click **Add Plot Group** and choose ID Plot Group.
- 2 In the Settings window for ID Plot Group, locate the Data section.
- 3 From the Dataset list, choose Study 2, Case I/Solution 2 (sol2).
- 4 Right-click ID Plot Group 4 and choose Rename.
- 5 In the Rename ID Plot Group dialog box, type Current in the Windings, Case 1 in the New label text field.
- 6 Click OK.
- 7 In the Settings window for ID Plot Group, locate the Plot Settings section.
- 8 Select the Two y-axes check box.
- 9 Select the x-axis label check box.
- 10 In the associated text field, type Time (seconds).
- II Select the y-axis label check box.
- 12 In the associated text field, type Current in the primary winding (A).
- 13 Select the Secondary y-axis label check box.
- 14 In the associated text field, type Current in the secondary winding (V).

# Global I

- I Right-click Current in the Windings, Case I and choose Global.
- 2 In the Settings window for Global, click Replace Expression in the upper-right corner of the y-Axis Data section. From the menu, choose Component I (compl)>Magnetic Fields> Coil parameters>mf.ICoil I - Coil current - A.

3 Locate the y-Axis Data section. In the table, enter the following settings:

| Expression | Unit | Description                    |
|------------|------|--------------------------------|
| mf.ICoil_1 | Α    | Current in the primary winding |

- 4 Locate the Coloring and Style section. Find the Line markers subsection. From the Marker list, choose Cycle.
- 5 Locate the Legends section. From the Legends list, choose Manual.
- **6** In the table, enter the following settings:

| Legends |  |  |
|---------|--|--|
| ICoil_1 |  |  |

# Global 2

- I Right-click Global I and choose Duplicate.
- 2 In the Settings window for Global, locate the y-Axis Data section.
- **3** In the table, enter the following settings:

| Expression | Unit | Description                      |
|------------|------|----------------------------------|
| mf.ICoil_2 | Α    | Current in the secondary winding |

- 4 Locate the y-Axis section. Select the Plot on secondary y-axis check box.
- **5** Locate the **Legends** section. In the table, enter the following settings:

# Legends ICoil\_2

6 In the Current in the Windings, Case I toolbar, click Plot.

The plot is as shown in Figure 6.

# ADD STUDY

- I In the Home toolbar, click Add Study to open the Add Study window.
- **2** Go to the **Add Study** window.
- 3 Find the Studies subsection. In the Select Study tree, select General Studies> Time Dependent.
- 4 Click Add Study in the window toolbar.
- 5 In the Home toolbar, click Add Study to close the Add Study window.

#### STUDY 3. CASE 2

- I In the Model Builder window, right-click Study 3 and choose Rename.
- 2 In the Rename Study dialog box, type Study 3, Case 2 in the New label text field.
- 3 Click OK.
- 4 In the Settings window for Study, locate the Study Settings section.
- 5 Clear the Generate default plots check box.

## Step 1: Time Dependent

- I In the Model Builder window, under Study 3, Case 2 click Step 1: Time Dependent.
- 2 In the Settings window for Time Dependent, locate the Study Settings section.
- 3 In the Output times text field, type range (0,5e-4,0.05).
- 4 Locate the Physics and Variables Selection section. Select the Modify model configuration for study step check box.
- 5 In the Physics and variables selection tree, select Component I (compl)>Definitions> Variables, Case 1.
- 6 Click O Disable.
- 7 Locate the Values of Dependent Variables section. Find the Values of variables not solved for subsection. From the Settings list, choose User controlled.
- 8 From the Method list, choose Solution.
- 9 From the Study list, choose Study I, Coil Geometry Analysis.

#### Solution 3 (sol3)

- 2 In the Model Builder window, expand the Solution 3 (sol3) node.
- 3 In the Model Builder window, expand the Study 3, Case 2>Solver Configurations> Solution 3 (sol3)>Time-Dependent Solver I node, then click Study 3, Case 2> Solver Configurations>Solution 3 (sol3)>Dependent Variables I.
- 4 In the Settings window for Dependent Variables, locate the Scaling section.
- **5** From the **Method** list, choose **None**.
- 6 In the Model Builder window, click Time-Dependent Solver 1.
- 7 In the Settings window for Time-Dependent Solver, locate the Time Stepping section.
- 8 From the Maximum step constraint list, choose Constant.
- 9 In the Maximum step text field, type 2.5e-4.

- 10 From the Steps taken by solver list, choose Strict.
- II In the Model Builder window, click Fully Coupled 1.
- 12 In the Settings window for Fully Coupled, locate the Method and Termination section.
- 13 From the Jacobian update list, choose On every iteration.
- 14 In the Maximum number of iterations text field, type 25.
- **15** In the **Model Builder** window, click **Direct**.
- 16 In the Settings window for Direct, locate the General section.
- 17 From the Solver list, choose PARDISO.
- 18 In the Study toolbar, click **Compute**.

#### RESULTS

Induced Voltage in the Windings, Case 2

- I In the Model Builder window, right-click Induced Voltage in the Windings, Case I and choose **Duplicate**.
- 2 Right-click Induced Voltage in the Windings, Case 1.1 and choose Rename.
- 3 In the Rename ID Plot Group dialog box, type Induced Voltage in the Windings, Case 2 in the New label text field.
- 4 Click OK.
- 5 In the Settings window for ID Plot Group, locate the Data section.
- 6 From the Dataset list, choose Study 3, Case 2/Solution 3 (sol3).
- 7 In the Induced Voltage in the Windings, Case 2 toolbar, click **Tool** Plot.

The plot is as shown in Figure 7.

Next, compute the losses.

# ADD STUDY

- I In the Home toolbar, click Add Study to open the Add Study window.
- **2** Go to the **Add Study** window.
- 3 Find the Studies subsection. In the Select Study tree, select Preset Studies for Some Physics Interfaces>Time to Frequency Losses.
- 4 Click Add Study in the window toolbar.
- 5 Click **Add Study** in the window toolbar.

# LOSS CALCULATION, CASE I

- I In the Settings window for Study, locate the Study Settings section.
- 2 Clear the Generate default plots check box.
- 3 Right-click Study 4 and choose Rename.
- 4 In the Rename Study dialog box, type Loss Calculation, Case 1 in the New label text field.
- 5 Click OK.

#### LOSS CALCULATION. CASE 2

- I In the Settings window for Study, locate the Study Settings section.
- **2** Clear the **Generate default plots** check box.
- 3 Right-click Study 5 and choose Rename.
- 4 In the Rename Study dialog box, type Loss Calculation, Case 2 in the New label text field.
- 5 Click OK.

# LOSS CALCULATION, CASE I

Step 1: Time to Frequency Losses

- I In the Settings window for Time to Frequency Losses, locate the Study Settings section.
- 2 From the Input study list, choose Study 2, Case I, Time Dependent.
- 3 Locate the Physics and Variables Selection section. Select the Modify model configuration for study step check box.
- 4 In the Physics and variables selection tree, select Component I (compl)>Definitions> Variables, Case 2.
- 5 Click / Disable.
- **6** In the **Home** toolbar, click **Compute**.

# LOSS CALCULATION, CASE 2

Step 1: Time to Frequency Losses

- I In the Model Builder window, under Loss Calculation, Case 2 click Step 1: Time to Frequency Losses.
- 2 In the Settings window for Time to Frequency Losses, locate the Study Settings section.
- 3 From the Input study list, choose Study 3, Case 2, Time Dependent.

- 4 Locate the Physics and Variables Selection section. Select the Modify model configuration for study step check box.
- 5 In the Physics and variables selection tree, select Component 1 (comp1)>Definitions> Variables, Case 1.
- 6 Click ODisable.
- 7 In the Home toolbar, click **Compute**.

#### RESULTS

Cycle Averaged Losses in the Core

- I In the Home toolbar, click **Add Plot Group** and choose **3D Plot Group**.
- 2 Right-click 3D Plot Group 6 and choose Rename.
- 3 In the Rename 3D Plot Group dialog box, type Cycle Averaged Losses in the Core in the New label text field.
- 4 Click OK.
- 5 In the Settings window for 3D Plot Group, locate the Plot Settings section.
- **6** Clear the **Plot dataset edges** check box.
- 7 Click to expand the **Title** section. From the **Title type** list, choose **Manual**.
- 8 In the Title text area, type Volumetric loss density, electromagnetic (W/m<sup>3</sup>): Case 1 (left), Case 2 (right).

# Volume 1

- I Right-click Cycle Averaged Losses in the Core and choose Volume.
- 2 In the Settings window for Volume, locate the Data section.
- 3 From the Dataset list, choose Loss Calculation, Case I/Solution 4 (sol4).
- **4** Locate the **Expression** section. In the **Expression** text field, type mf.Qh.

# Selection I

- I Right-click Volume I and choose Selection.
- 2 In the Settings window for Selection, locate the Selection section.
- 3 From the Selection list, choose Core.

#### Volume 2

- I In the Model Builder window, under Results>Cycle Averaged Losses in the Core right-click
  Volume I and choose Duplicate.
- 2 In the Settings window for Volume, locate the Data section.

- 3 From the Dataset list, choose Loss Calculation, Case 2/Solution 6 (sol6).
- 4 Locate the Coloring and Style section. Clear the Color legend check box.
- 5 Click to expand the Inherit Style section. From the Plot list, choose Volume 1.

# Deformation I

- I Right-click Volume 2 and choose Deformation.
- 2 In the Settings window for Deformation, locate the Expression section.
- **3** In the **x component** text field, type 1.
- 4 In the y component text field, type -0.5.
- **5** Locate the **Scale** section. Select the **Scale factor** check box.
- 6 In the associated text field, type 100.

# Cycle Averaged Losses in the Core

- I In the Model Builder window, click Cycle Averaged Losses in the Core.
- 2 In the Cycle Averaged Losses in the Core toolbar, click Plot.

The plot is as shown in Figure 8.

# Volume Integration I

- I In the Results toolbar, click 8.85 More Derived Values and choose Integration> Volume Integration.
- 2 In the Settings window for Volume Integration, locate the Data section.
- 3 From the Dataset list, choose Loss Calculation, Case I/Solution 4 (sol4).
- 4 Locate the Selection section. From the Selection list, choose Core.
- **5** Locate the **Expressions** section. In the table, enter the following settings:

| Expression | Unit | Description                              |
|------------|------|------------------------------------------|
| mf.Qh      | W    | Volumetric loss density, electromagnetic |

Compute the total iron loss power in the core.

- 6 Click **= Evaluate**.
- 7 Locate the Data section. From the Dataset list, choose Loss Calculation, Case 2/ Solution 6 (sol6).
- 8 Click **= Evaluate**.